# **Understanding Key UI Elements**

- [Workspace](#page-0-0)
- [Module Selector](#page-0-1)  $\bullet$
- [Top Navigation](#page-1-0) ٠
- [Tab Bars](#page-1-1)
- [Tab Icons](#page-2-0)
- [Show/Hide Active Tab \(Hamburger\) Icon](#page-2-1)
- [Page-Level Action Menus](#page-3-0)
- [Links to Alternative Page Views](#page-3-1)
- [Breadcrumbs](#page-3-2)
- $\bullet$ [Asset Health Alerts](#page-4-0)
- [Locks](#page-4-1)

# <span id="page-0-0"></span>**Workspace**

The workspace is designed to provide instant access to the artifacts and real-time status data most important to you. For example, it could provide at-a-glance access to server status, recently-used environments, commonly-used test and service virtualization artifacts, errors and risks that should be reviewed, or other widgets that help you prioritize your work. Each team member (with a unique login) can create their own workspace tailored to their particular needs and preferences.

The workspace is shown by default when you open CTP. You can access it any time by going to the main page for the Environment Manager module.

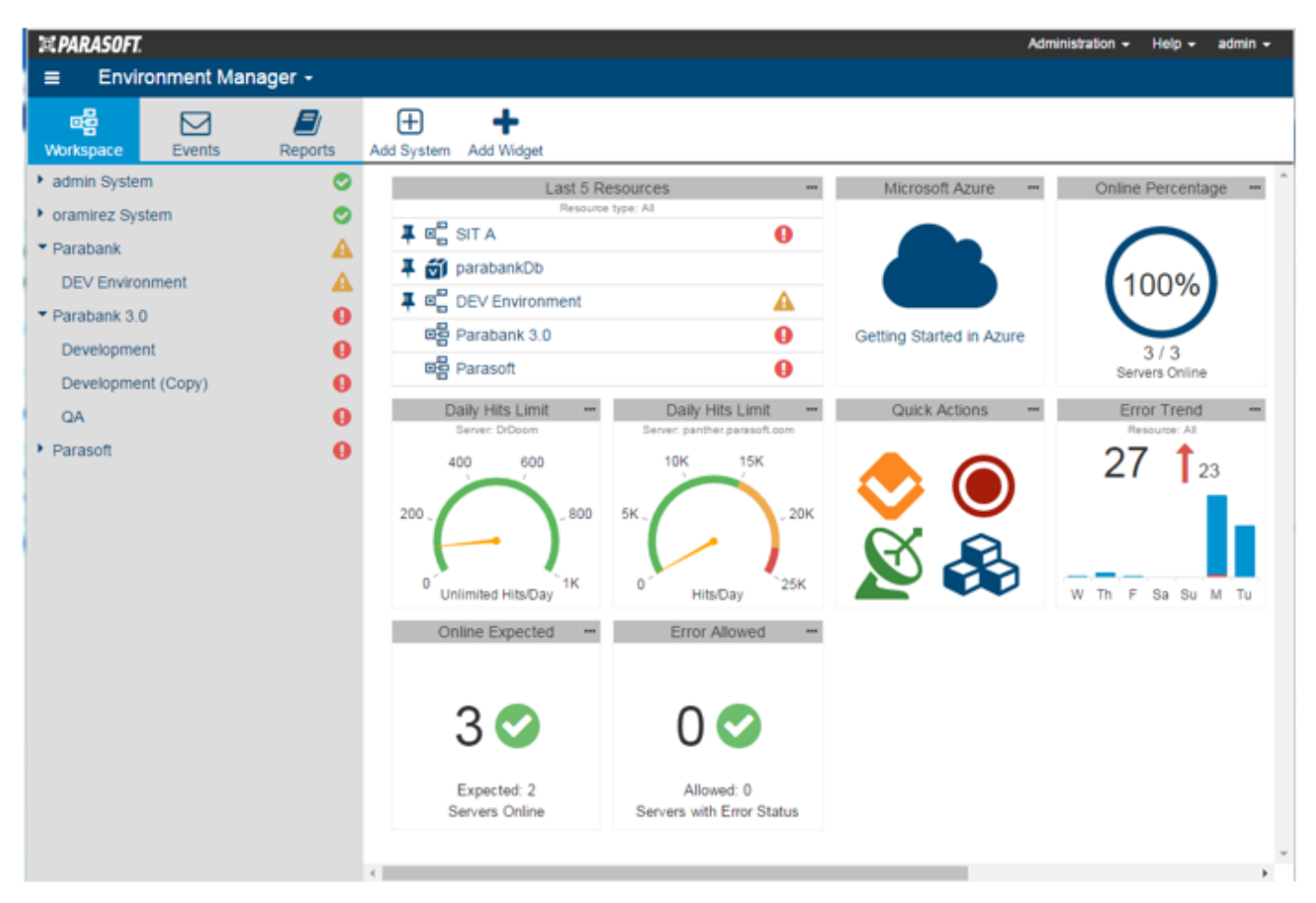

For more details, see [Customizing Your Workspace](https://docs.parasoft.com/display/CTP302/Customizing+Your+Workspace).

# <span id="page-0-1"></span>**Module Selector**

Use the module selector to determine which module (e.g., Environment Manager, Service Virtualization, etc.) is currently active.

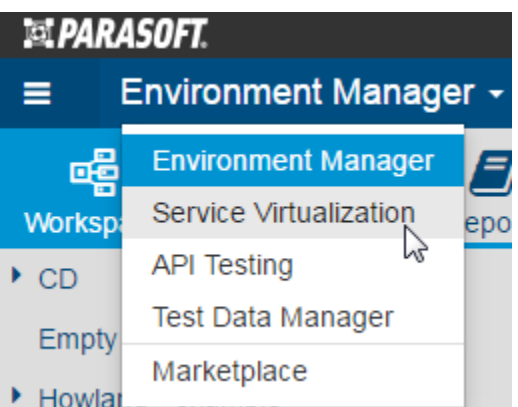

The page content below the top navigation will change depending on what module is selected.

# <span id="page-1-0"></span>**Top Navigation**

Use the navigation items in the top right corner of the page to access administrative functions, help, and user account information.

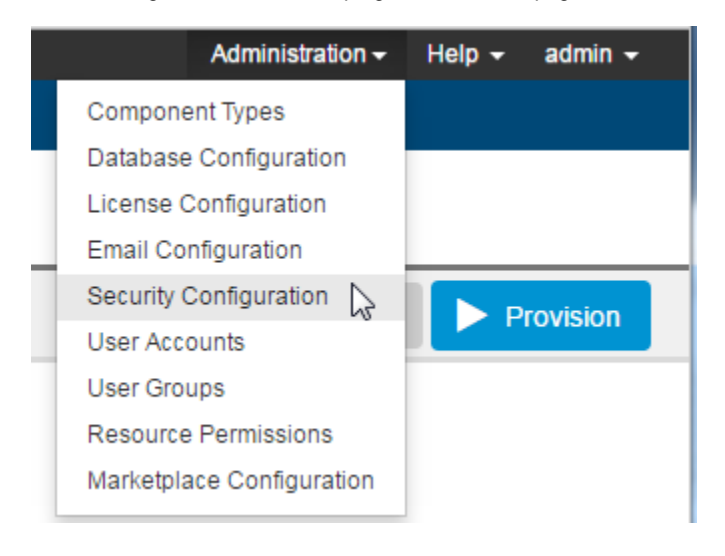

## <span id="page-1-1"></span>**Tab Bars**

The tab bar in the left side of the page provides access to the available tabs applicable to each module. For example, the Environment Manager module's tab bar provides access to the Workspace, Events, and Reports tabs.

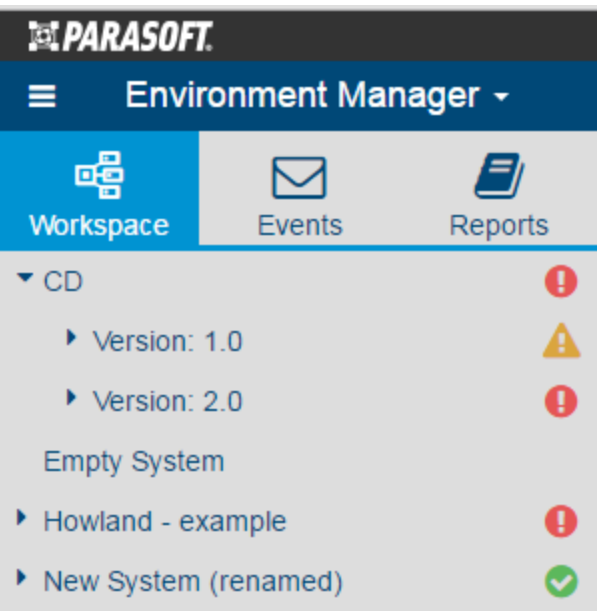

# <span id="page-2-0"></span>**Tab Icons**

Icons within each tab let you perform operations on the associated artifacts or content. These icons will vary based on what you have selected in the active tab.

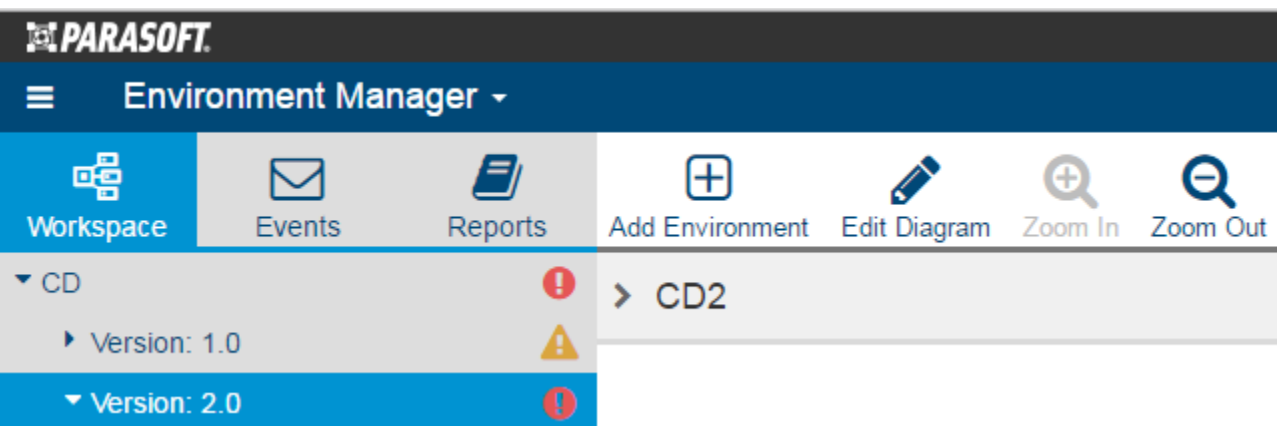

## <span id="page-2-1"></span>**Show/Hide Active Tab (Hamburger) Icon**

The Show/Hide Active Tab (hamburger) icon is used to hide or show the active tab and associated UI elements. For example,if you click this icon with Test Data Manager's Server tab active, the UI will change from this

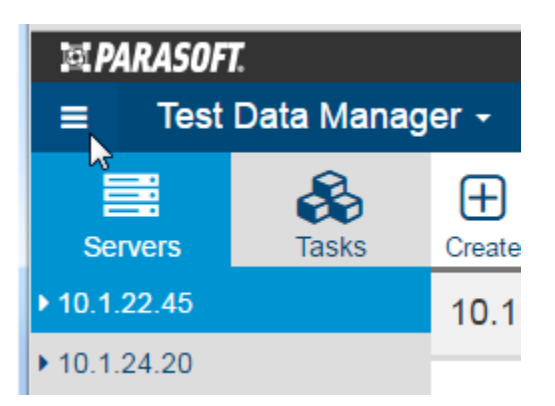

to this

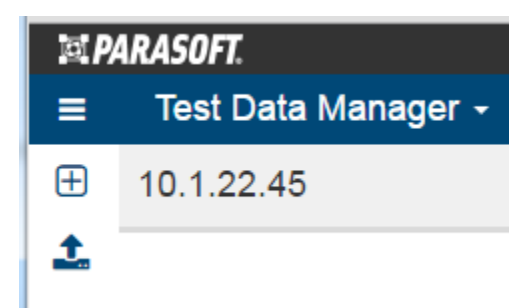

If you hide a tab, you can still access core commands using the shortcut icons added to the top left of the UI.

# <span id="page-3-0"></span>**Page-Level Action Menus**

Many pages have a "page-level action menu" that allows you to perform relevant actions. For example, this is the page-level action menu for a Component page.

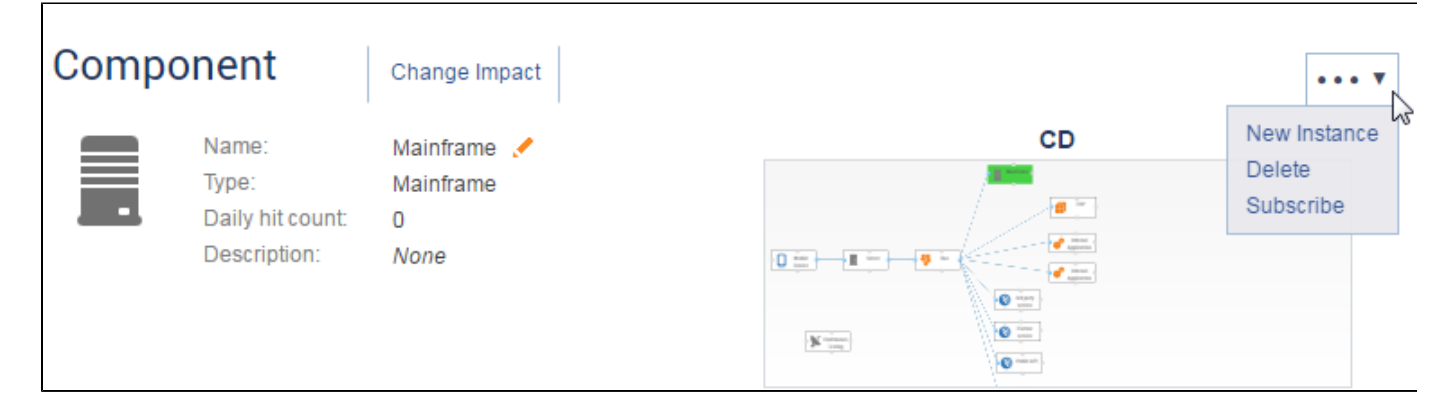

## <span id="page-3-1"></span>**Links to Alternative Page Views**

If an alternative view of data for a given page is available, it can be accessed by clicking the links at the top of the page.

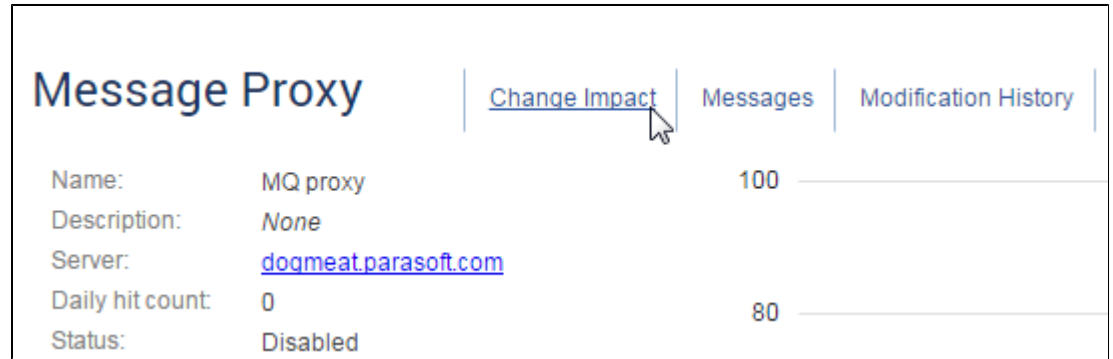

As a rule of thumb, actions that open a dialog or change the existing page are available via page-level action menus. Those that open a separate page are available from top-of-page links. For example, page-level action menus cover actions like Modify, Delete, Refresh, Disable, Subscribe, etc.. Top-of-page links provide access to pages such as Change Impact Report, Messages, Modification History, Configure Permissions, etc..

## <span id="page-3-2"></span>**Breadcrumbs**

Breadcrumbs are available to help you find your way back to the related environment and system from lower level pages.

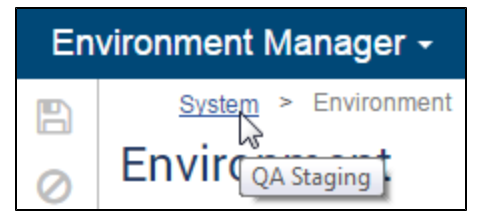

Breadcrumbs are also available to help you quickly navigate across related items in the test scenario or virtual asset management pages.

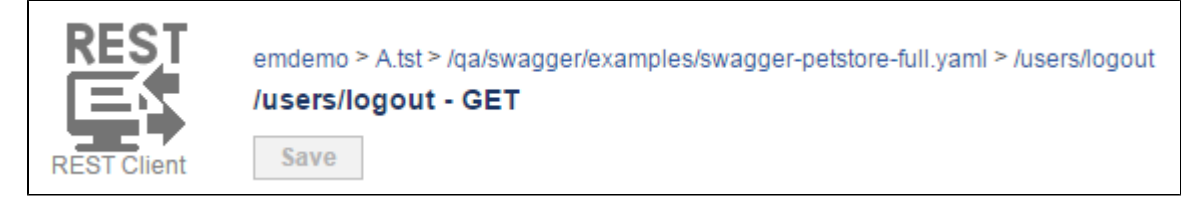

## <span id="page-4-0"></span>**Asset Health Alerts**

Context-sensitive alerts notify you about "health issues" related to the resource or asset you're working with (recent changes and/or potential problems). For instance, if a health issue has been detected for a component in one of your system's environments, you will see warnings within that environment, as well as for the system from which that environment is derived.

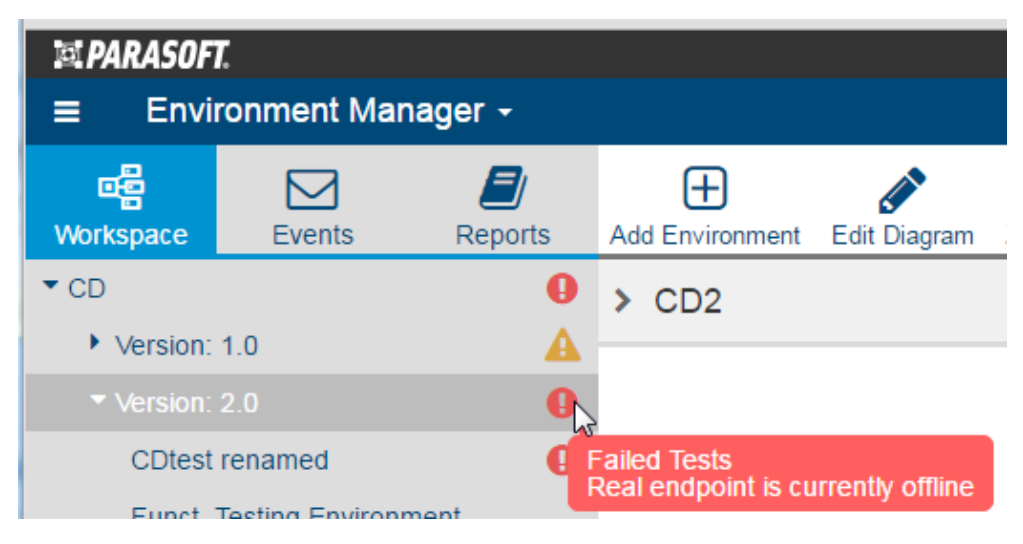

For more details on asset health, see [Monitoring Environment Health](https://docs.parasoft.com/display/CTP302/Monitoring+Environment+Health).

## <span id="page-4-1"></span>**Locks**

Artifacts used in CTP (virtual assets, message proxies, JDBC controllers, and other files hosted on a Virtualize Server) can be locked through the Virtualize desktop or REST API. Repositories can also be locked through TDM.

CTP alerts you to locked artifacts by displaying a lock icon in the following areas:

- At the top of the page where the locked artifact can be configured
- In the Virtual Assets page—next to the locked artifact in the tree
- In the Test Scenarios page—next to the locked artifact in the tree
- In the Manage Instances page—next to any component that uses a locked artifact
- In the Environment diagram—above any component that is completely locked
- In the Environment diagram—in the label of any component instance the current user cannot provision as a result of a lock
- In any table listing specific types of artifacts (e.g., proxies, virtual assets, etc.)

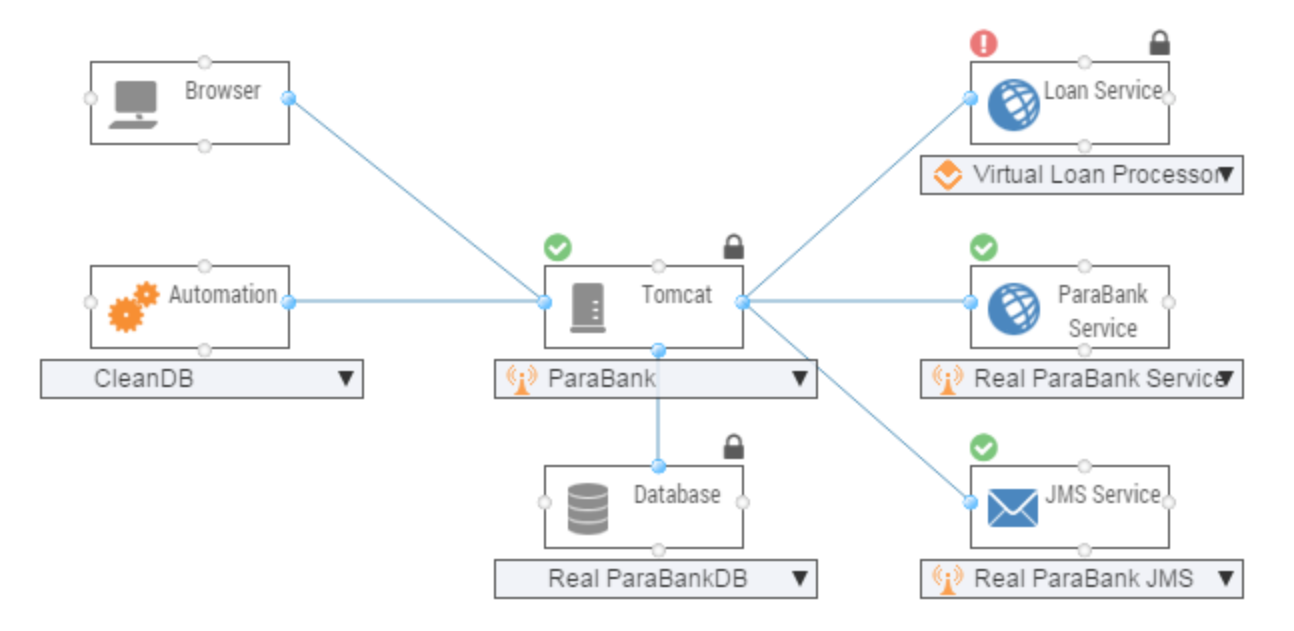

A locked artifact cannot be modified in CTP—unless you are the one who locked it. See the tooltip for the lock icon to determine which user added the lock and view additional lock details (for example, is the entire component locked, or just one associated artifact?).

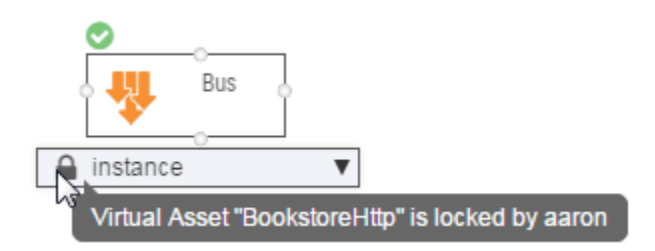

Note that after a user locks or unlocks Virtualize server artifacts using Virtualize desktop, that Virtualize server needs to be refreshed in CTP in order for CTP to show those lock changes.

For details on how to use locking/unlocking functionality, see [Artifact Locking.](https://docs.parasoft.com/display/CTP302/Artifact+Locking)